## 【令和4-5年度建築BIM加速化事業】 電子申請マニュアル

# [実施状況報告編]

# **jGrants**

## 令和5年 10月 (建築BIM加速化事業実施支援室)

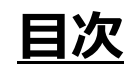

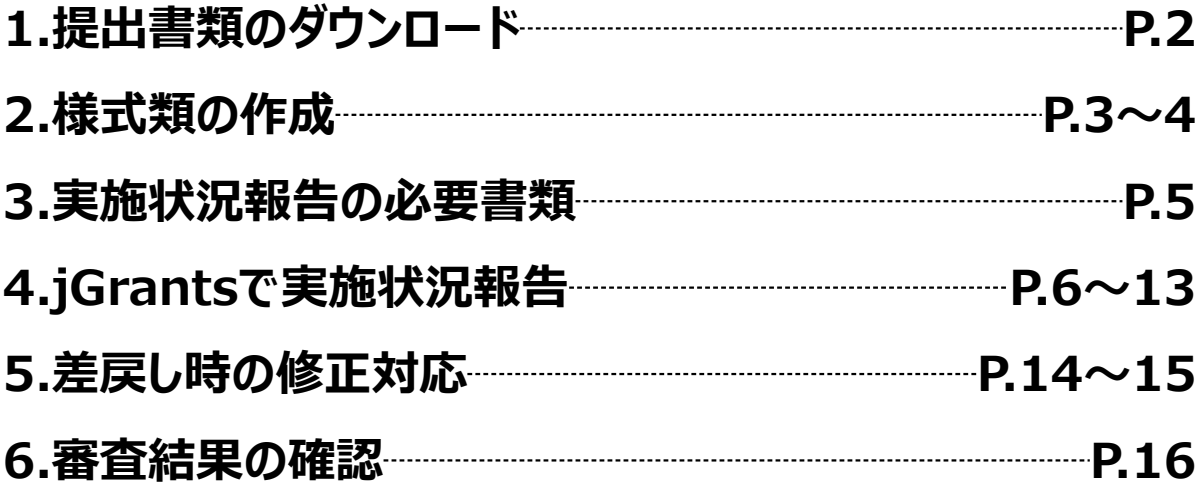

## **※jGrants上での作業ではございません**

#### **建築BIM加速化事業実施支援室のホームページ**

#### **<https://bim-shien.jp/>**

**<sup>→</sup> 『実施状況』のページへアクセスし、提出書類をダウンロードしてください。**

**完了実績報告書(実施状況報告書)①②③、完了実績報告書(実施状況報告書)⑥~⑨**

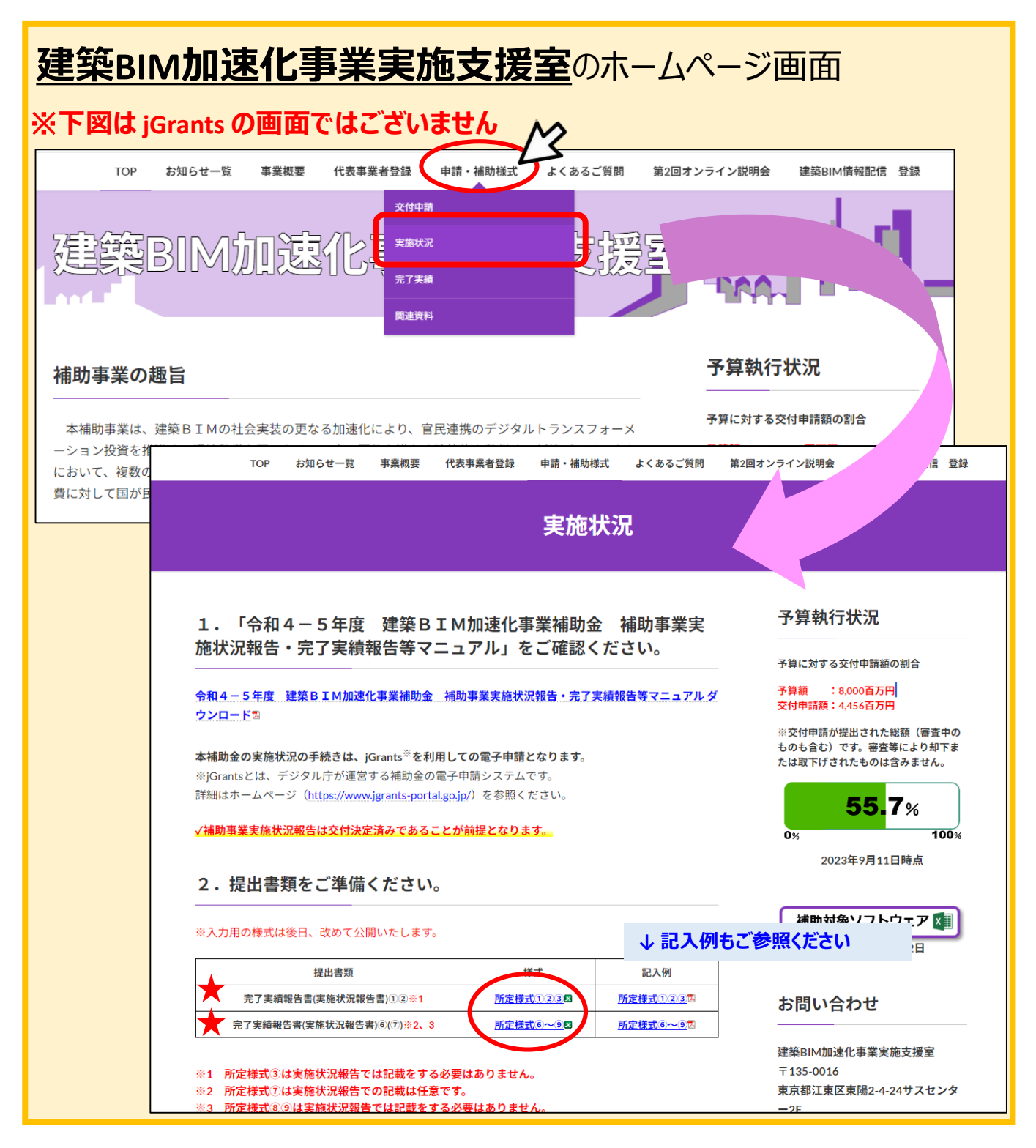

#### **2.様式類の作成**

## **※jGrantsでの作業ではございません**

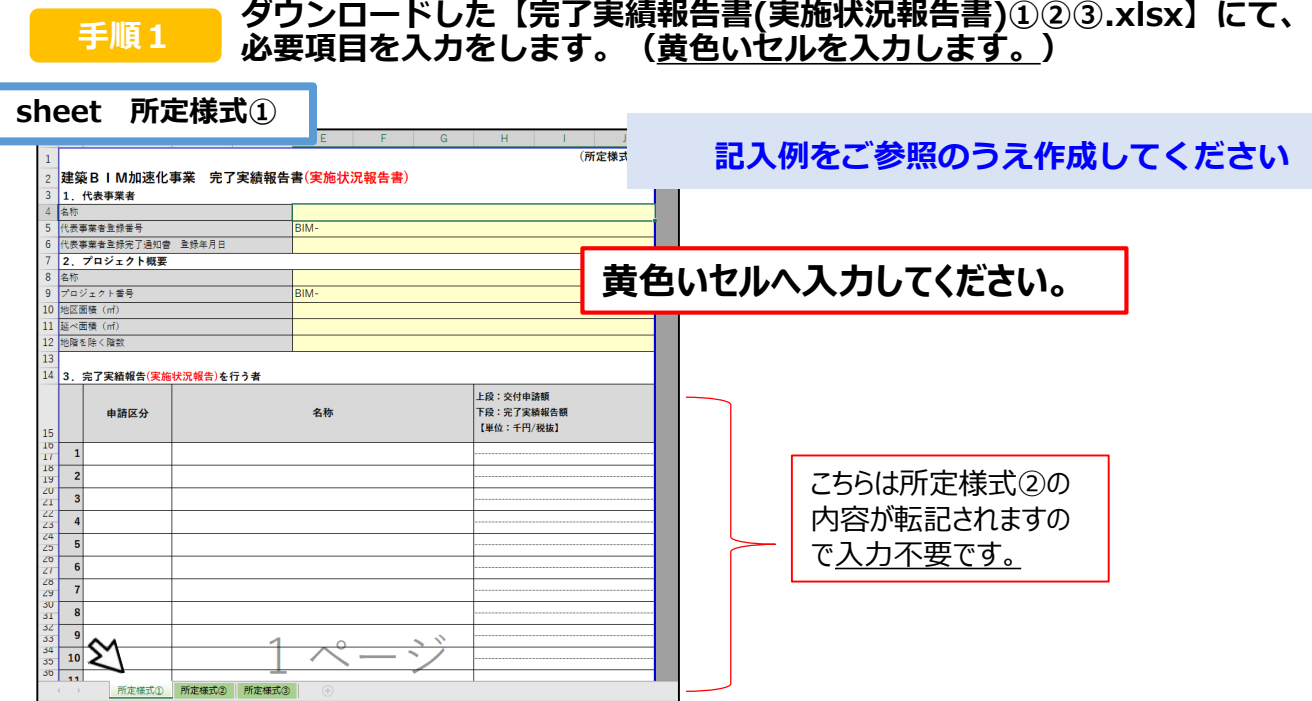

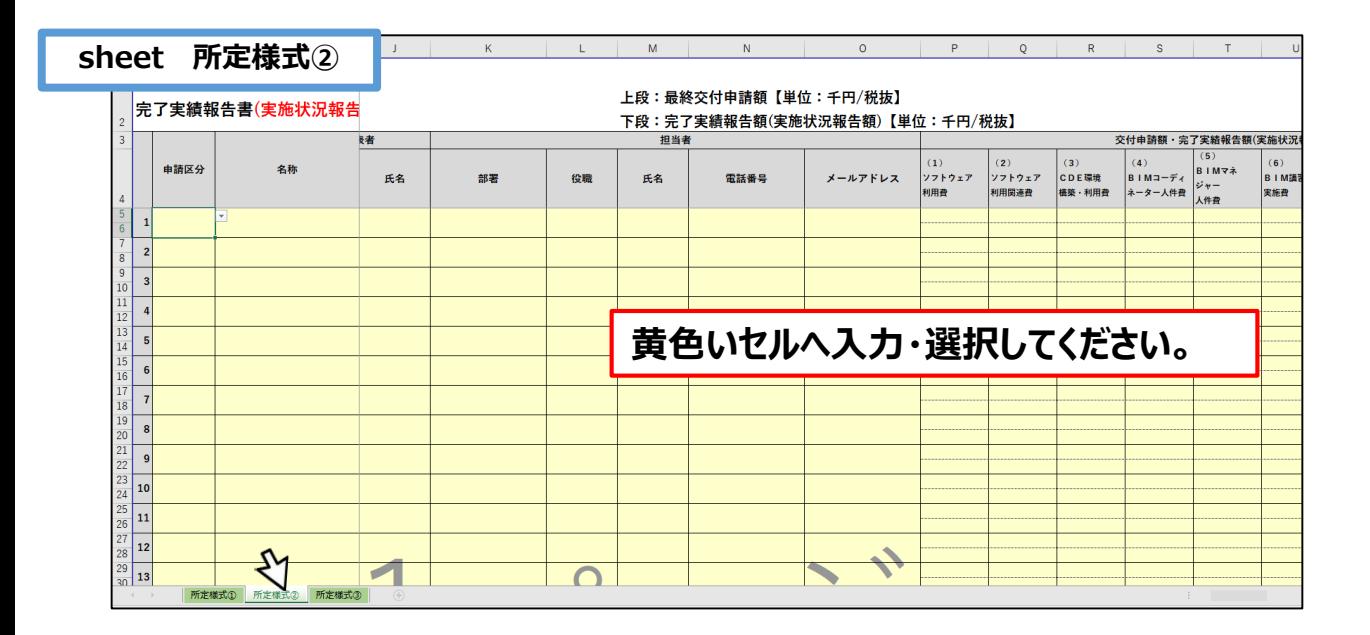

## ※**所定様式③は実施状況報告では記載をする必要はありません。**

#### **2.様式類の作成**

#### **※jGrantsでの作業ではございません**

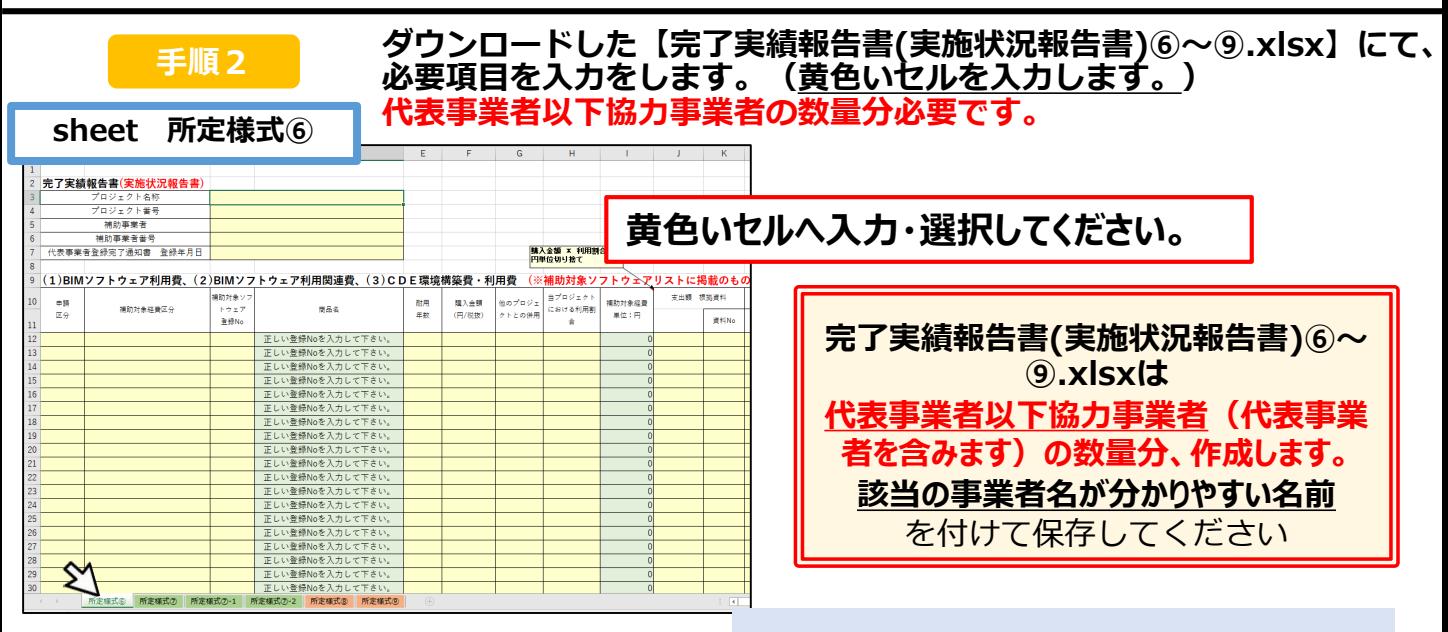

#### **記入例をご参照のうえ作成してください**

4

## **所定様式⑦は実施状況報告での記載は任意です。**

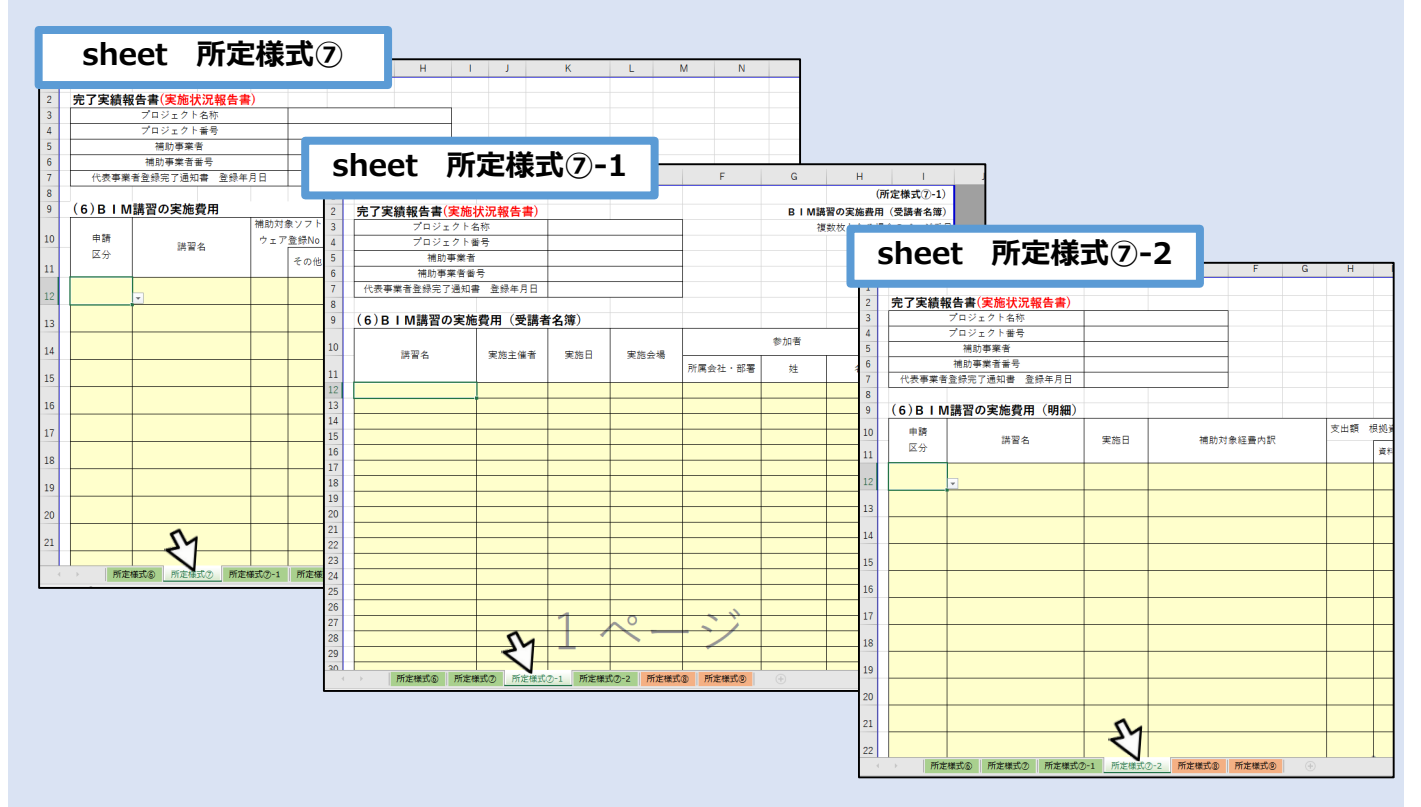

## ※**所定様式⑧⑨は実施状況報告では記載をする必要はありません。**

**代表事業者以下協力事業者の数量分の【完了実績報告書(実施状況報告書)⑥~⑨.xlsx】を**

#### **一つのフォルダにまとめてZIPに圧縮してください。**

## **※jGrantsでの作業ではございません**

#### **下記のファイルをお使いのパソコン内にご用意ください。**

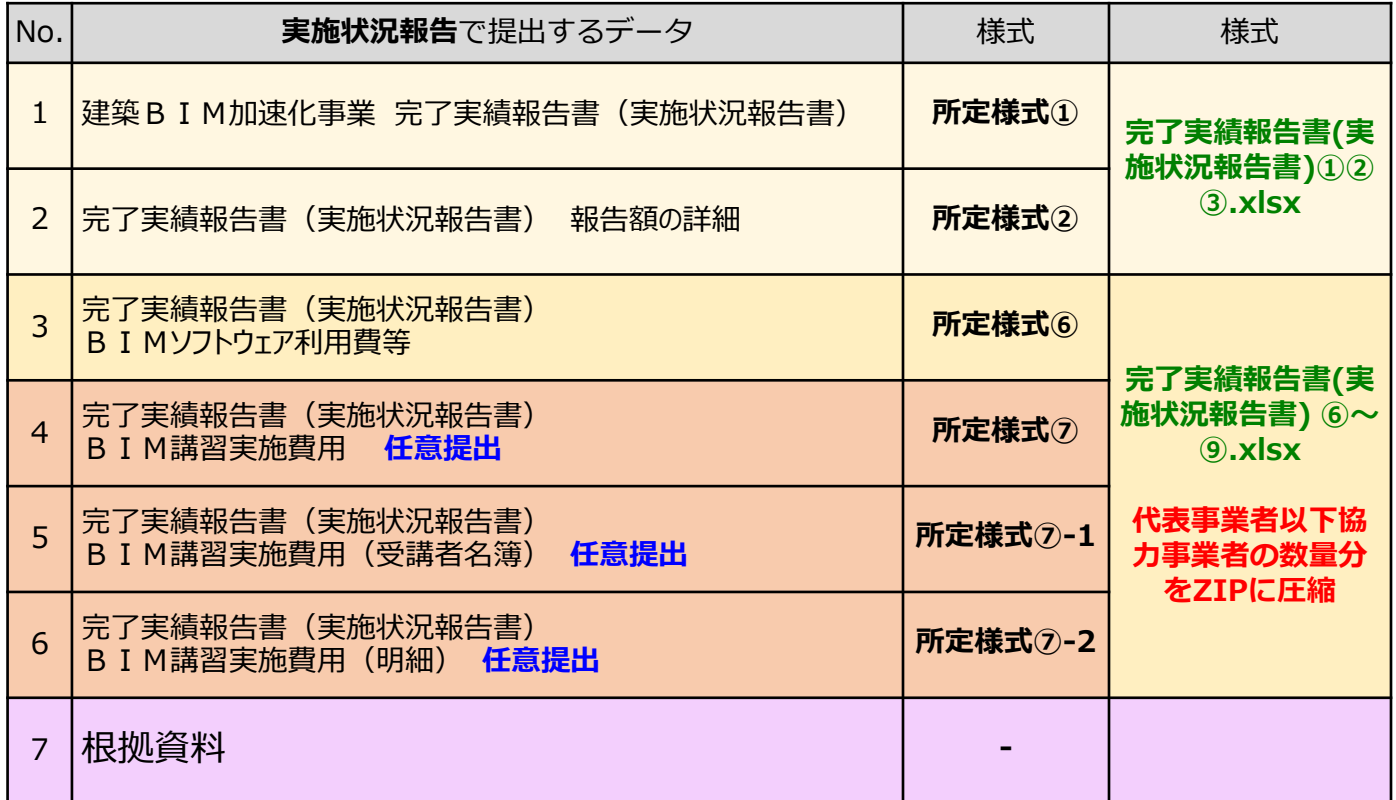

※**所定様式③は実施状況報告では記載をする必要はありません。** ※**所定様式⑦、⑦-1、⑦-2は実施状況報告での記載は任意です。** ※**所定様式⑧⑨は実施状況報告では記載をする必要はありません。**

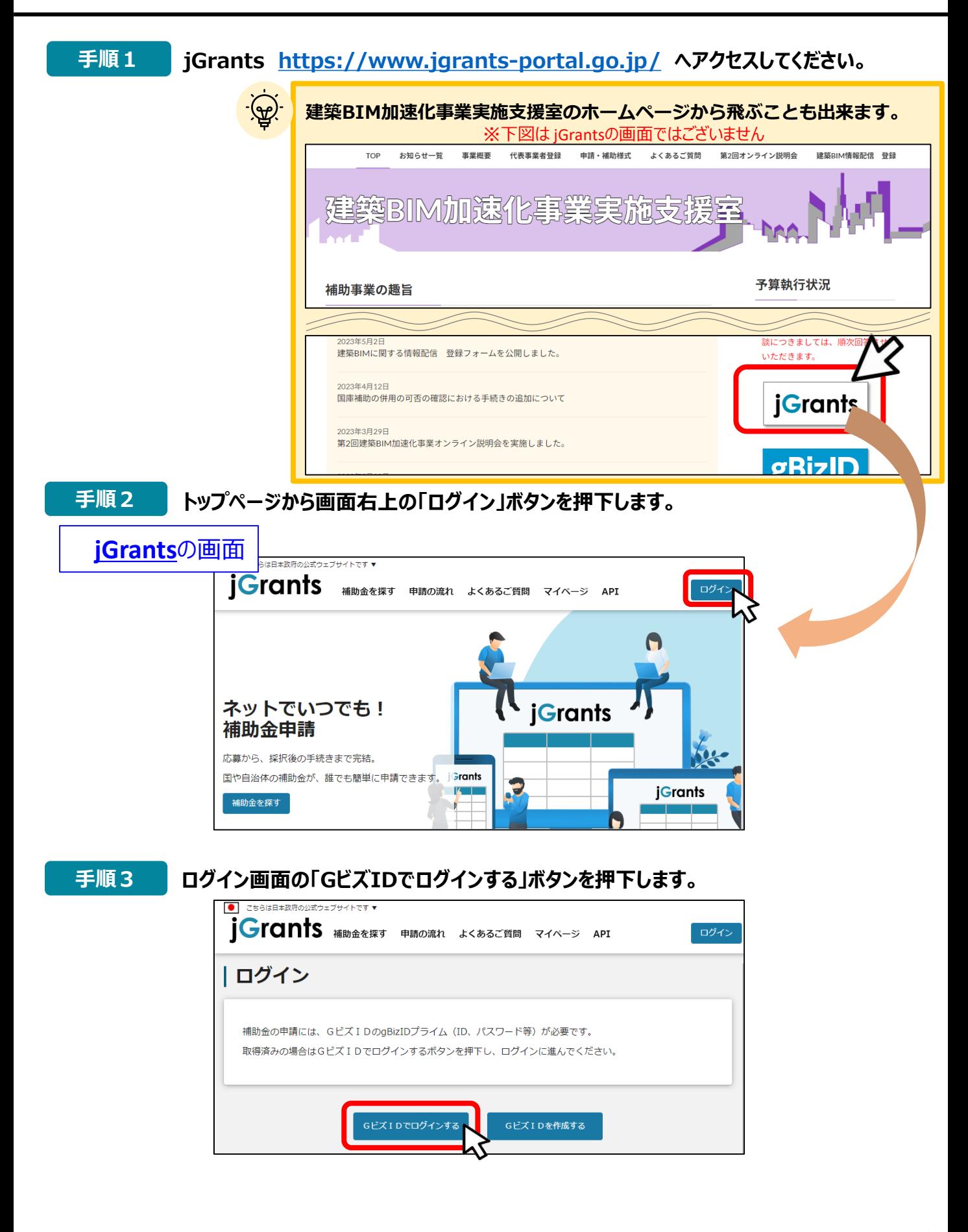

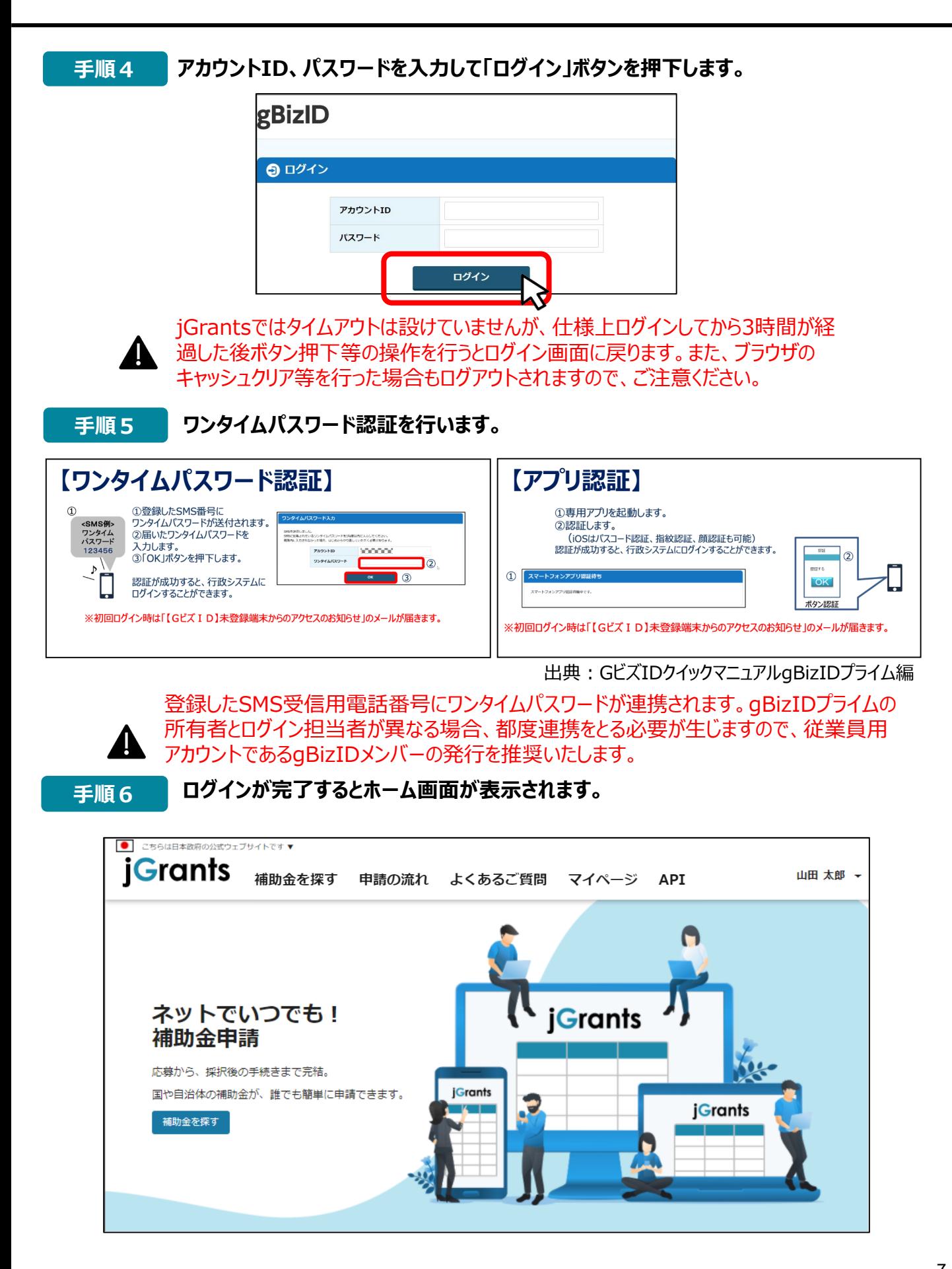

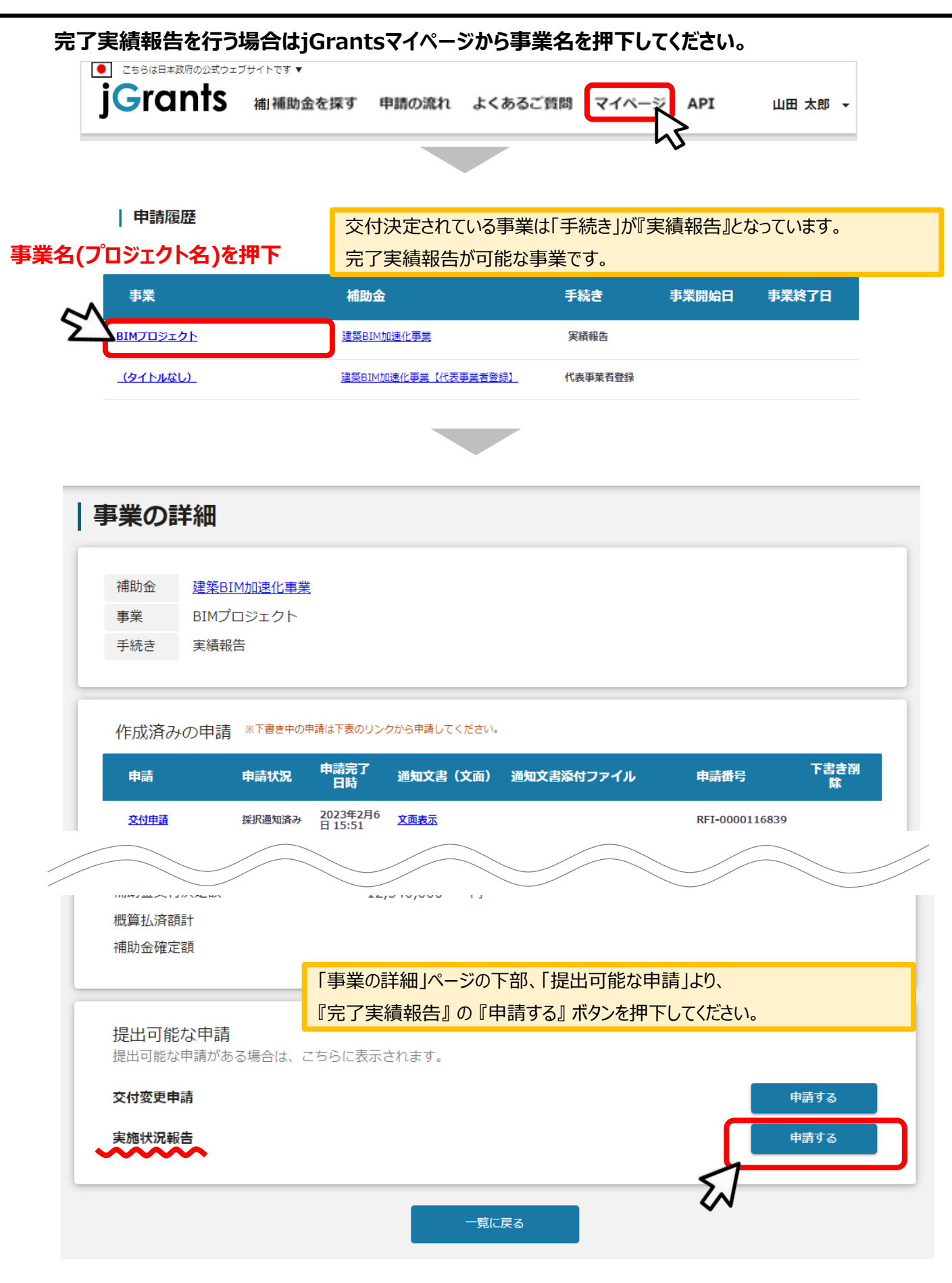

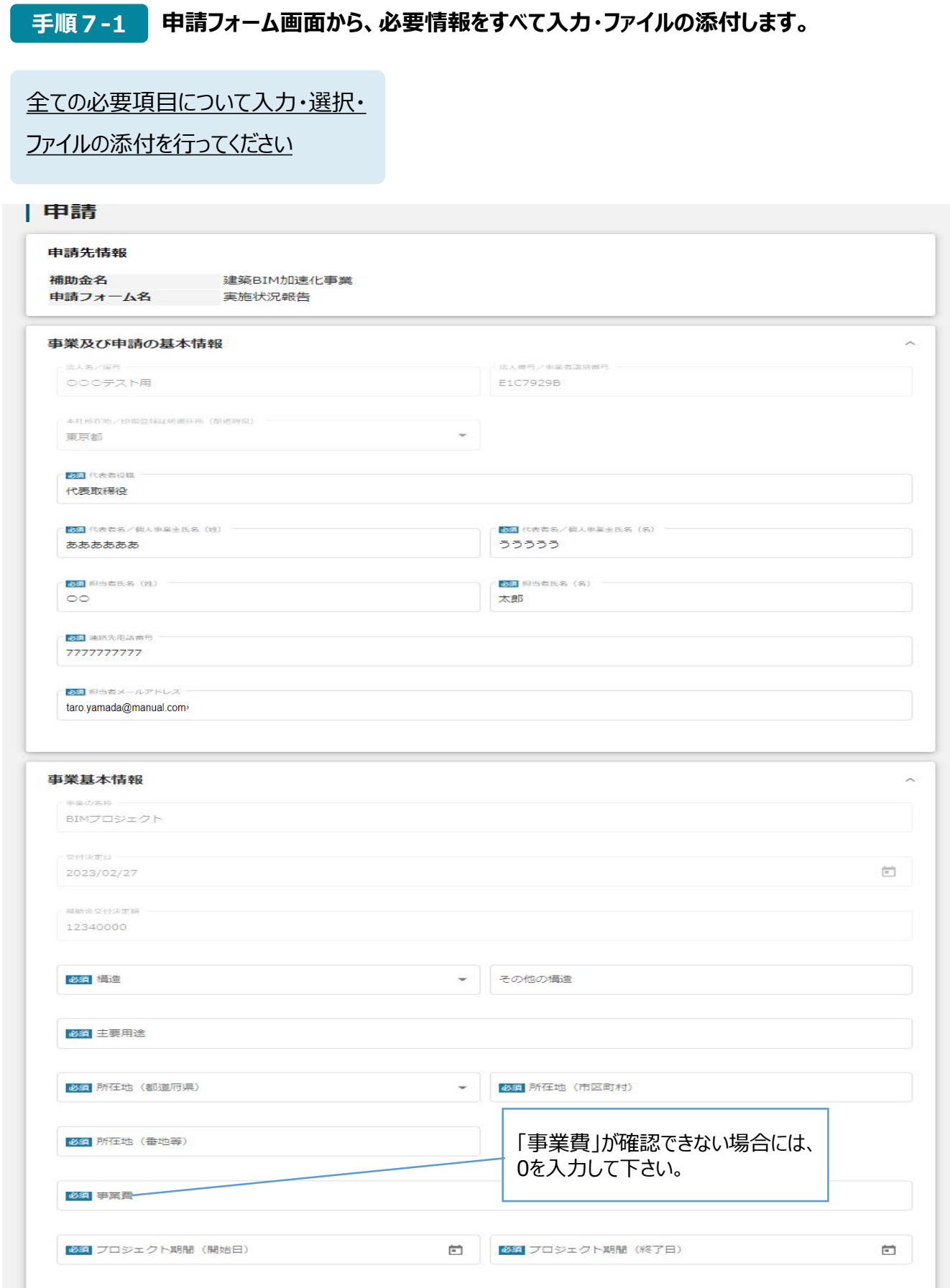

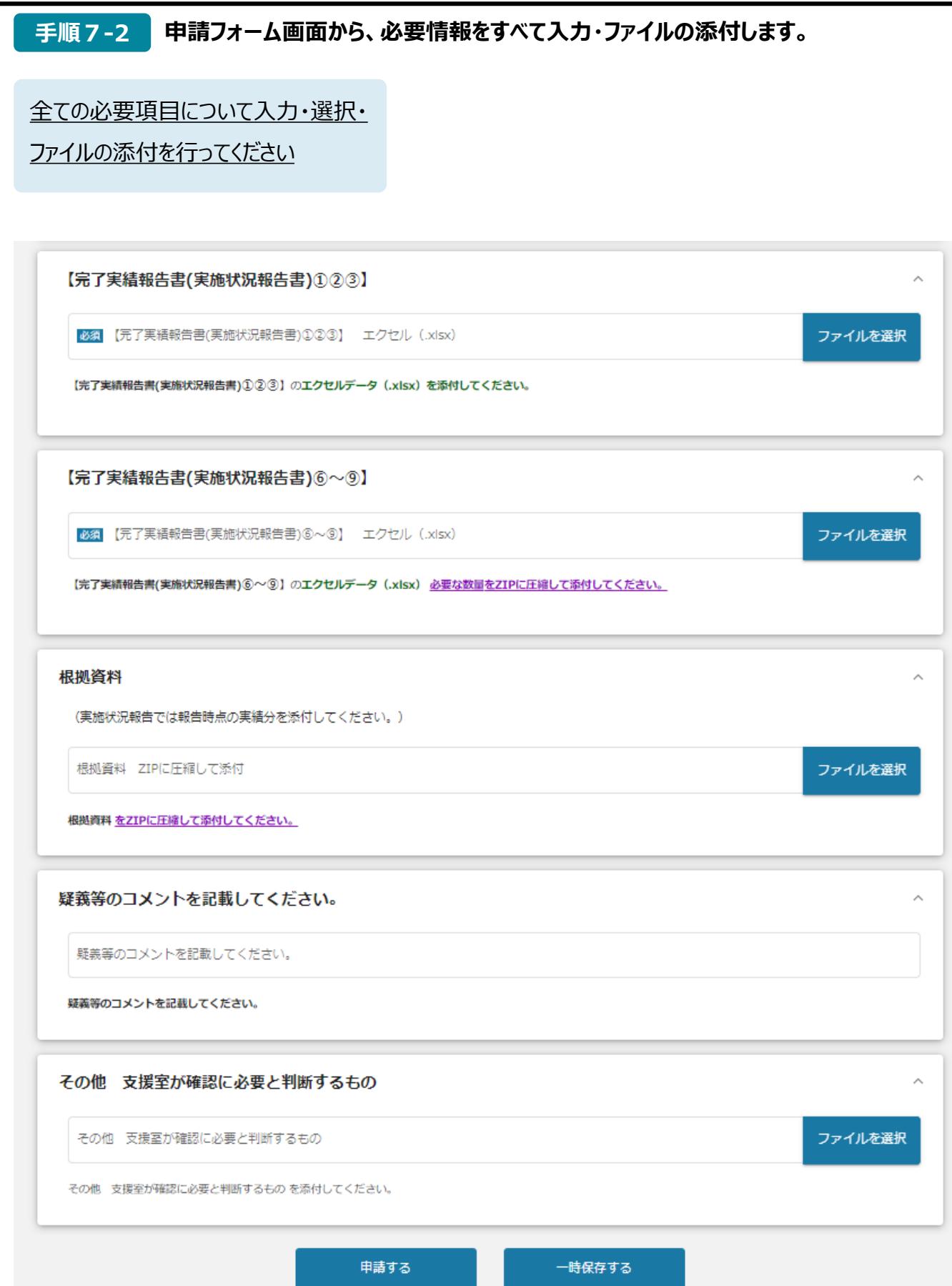

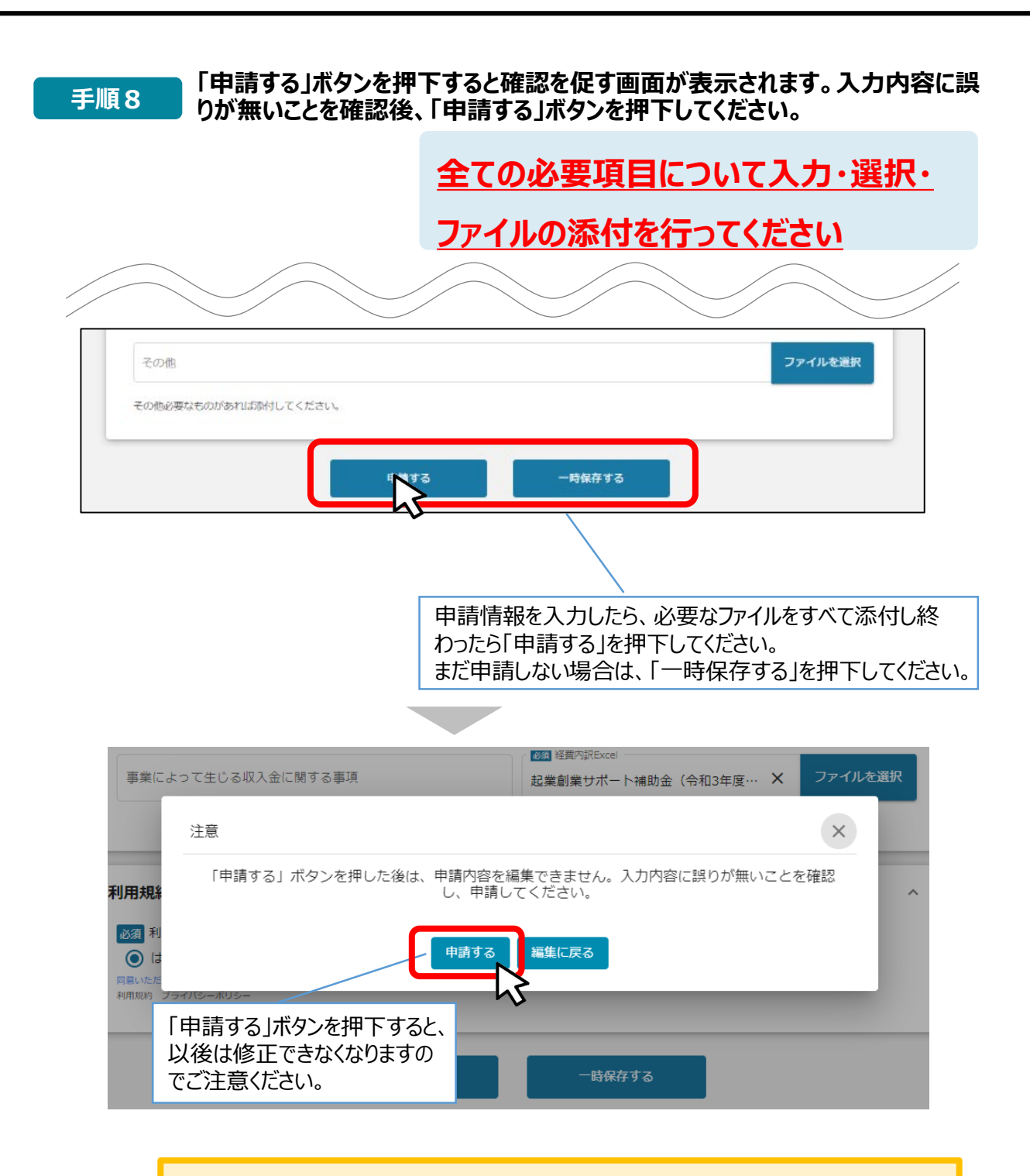

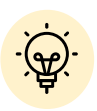

 「一時保存する」ボタンは画面下部に常に押下できるよう配置されています。 「一時保存する」ボタンを押下したデータは「マイページ」から再編集できます。

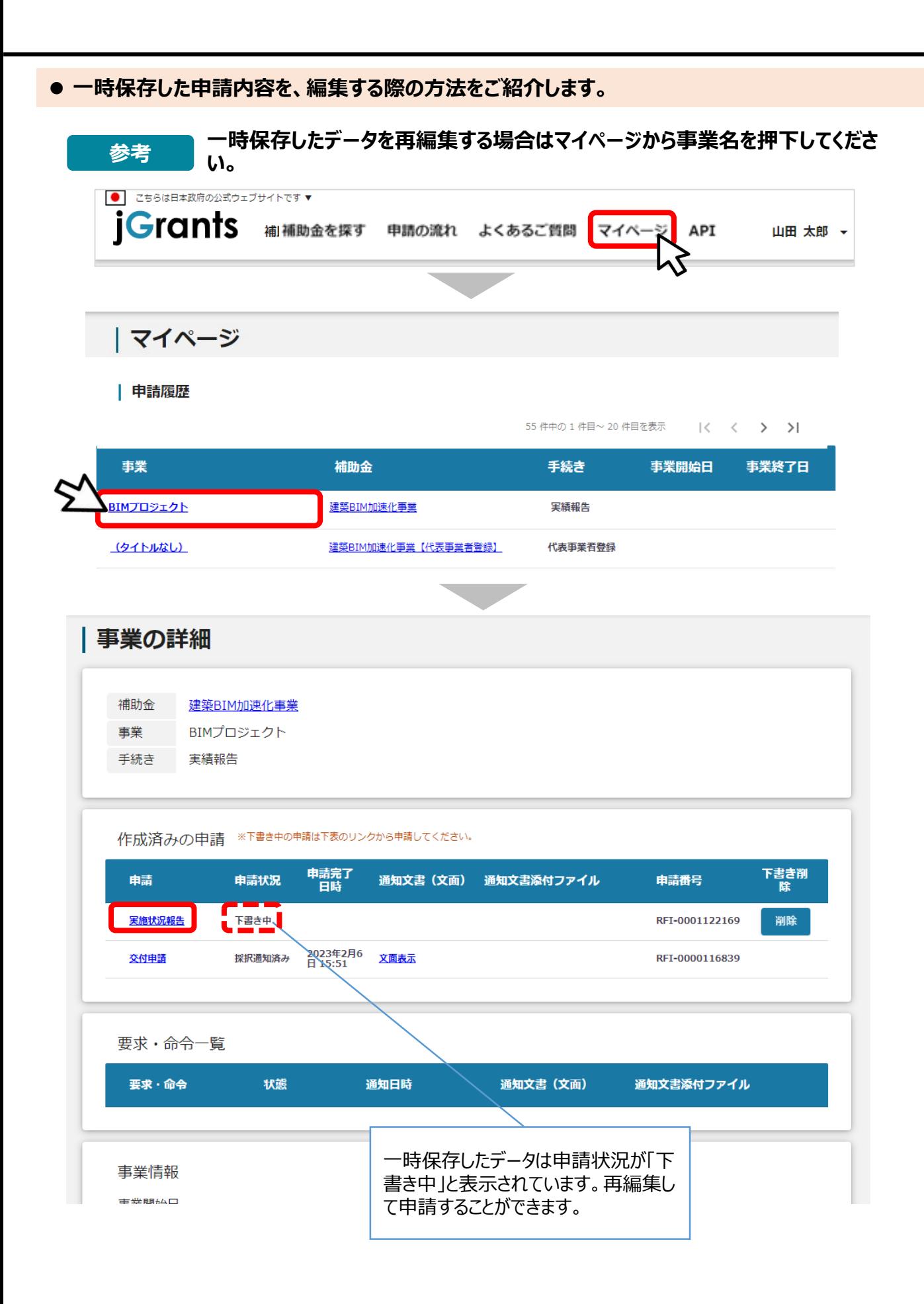

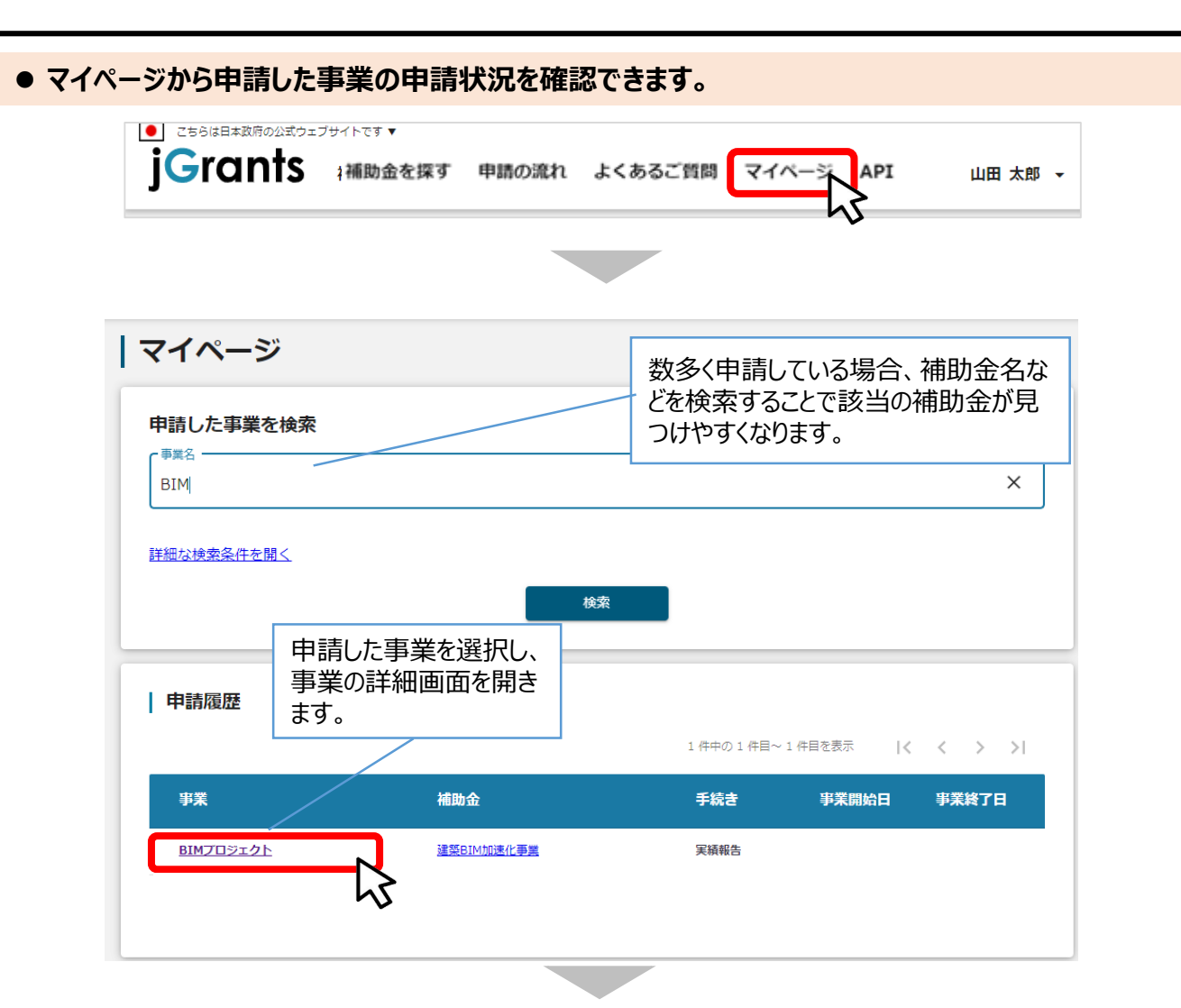

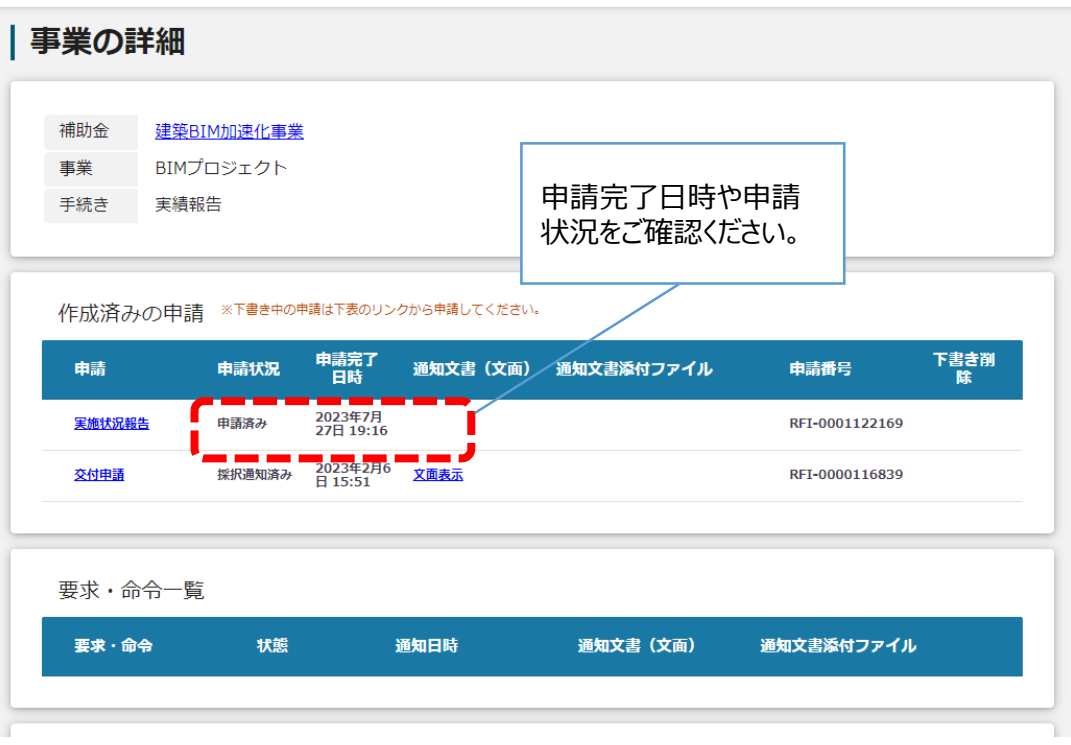

**● 申請内容に不備があると、事務局から差戻しがある場合があります。事務局のコメントがある場合 は確認し、修正後に再申請を行ってください。**

**事務局より差戻しがあった場合は、事業申請時に「担当者メールアドレス」 欄に記載されたメールアドレスに通知メールが届きます。 はじめに**

**メール内の「○提出した内容を確認する場合」に記載のURLを押下し、事 業者サイトにログインします。 手順1**

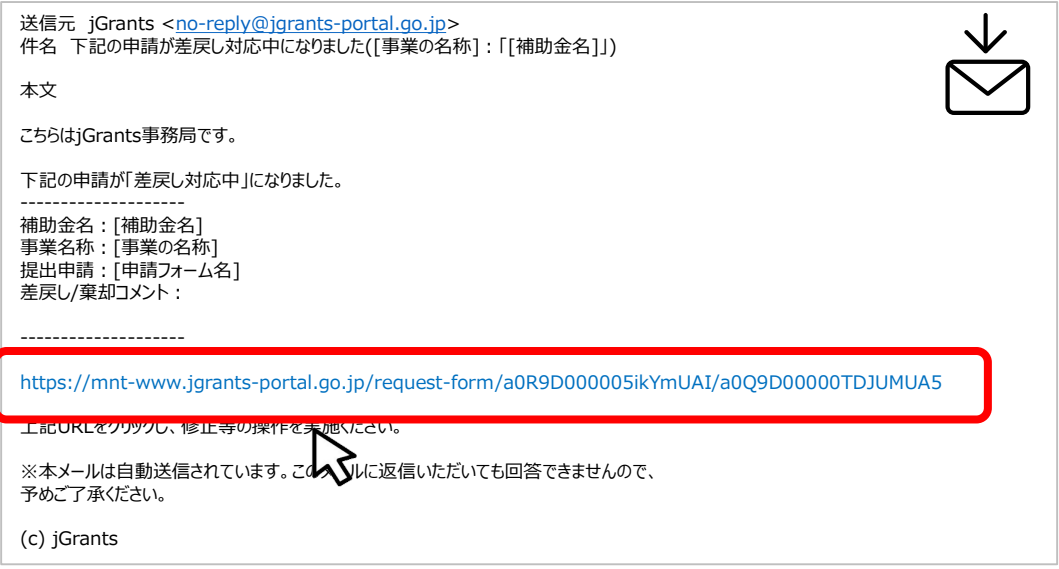

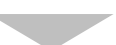

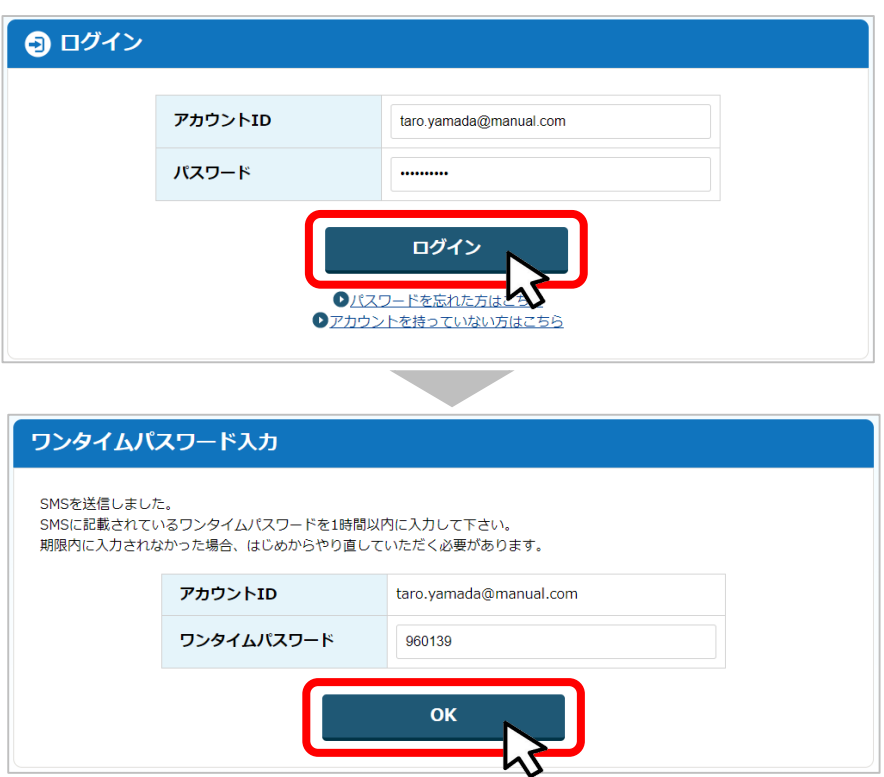

#### **手順2**

#### **申請フォーム画面が表示されますので、差戻しコメントがある場合はそちらに従 い、必要に応じて修正を行います。編集した内容を確認し、「申請する」を押下 します。**

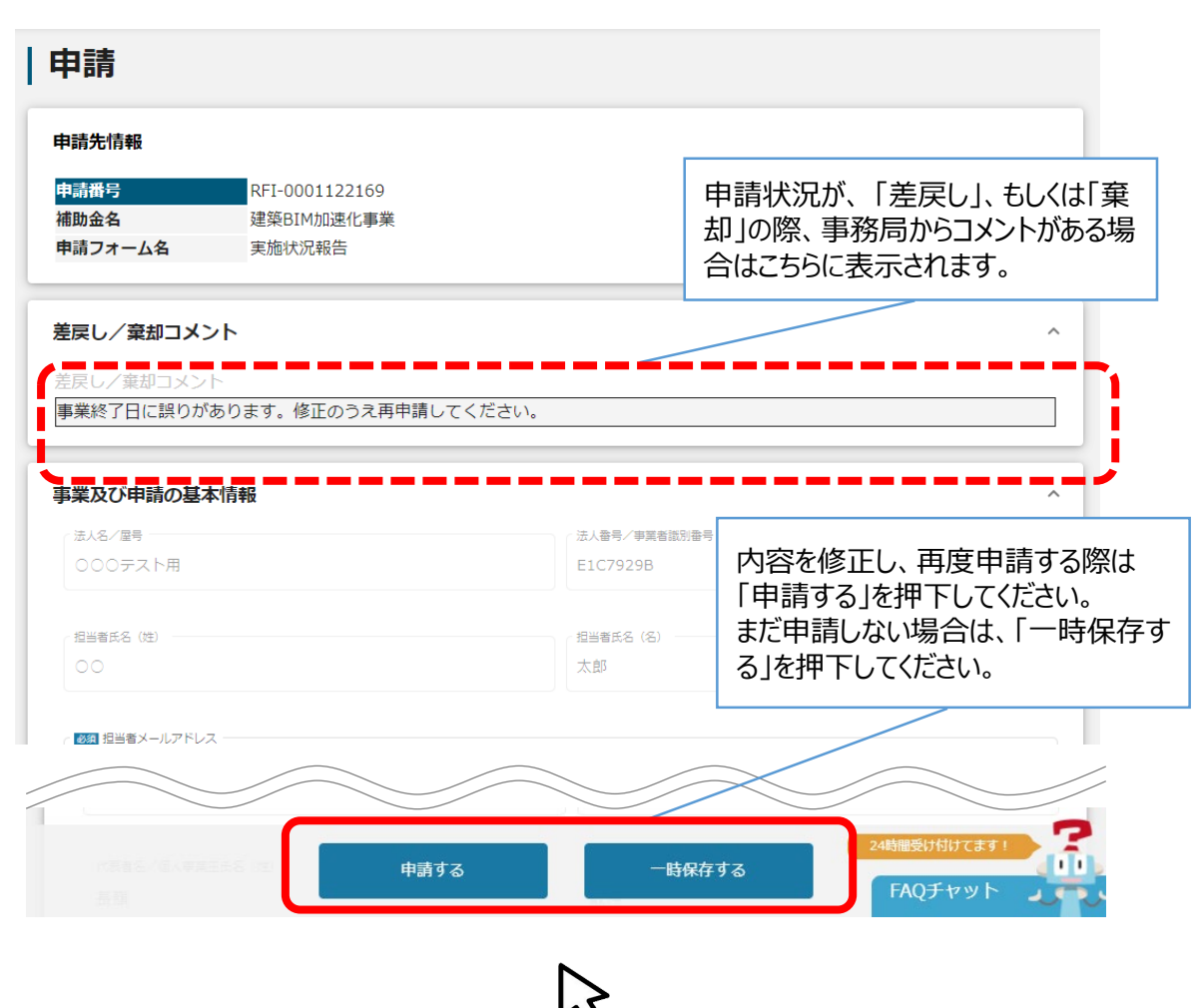

**「申請する」ボタンを押下すると確認を促す画面が表示されます。入力内容に誤 りが無いことを確認後、「申請する」ボタンを押下してください。 手順<sup>3</sup>**

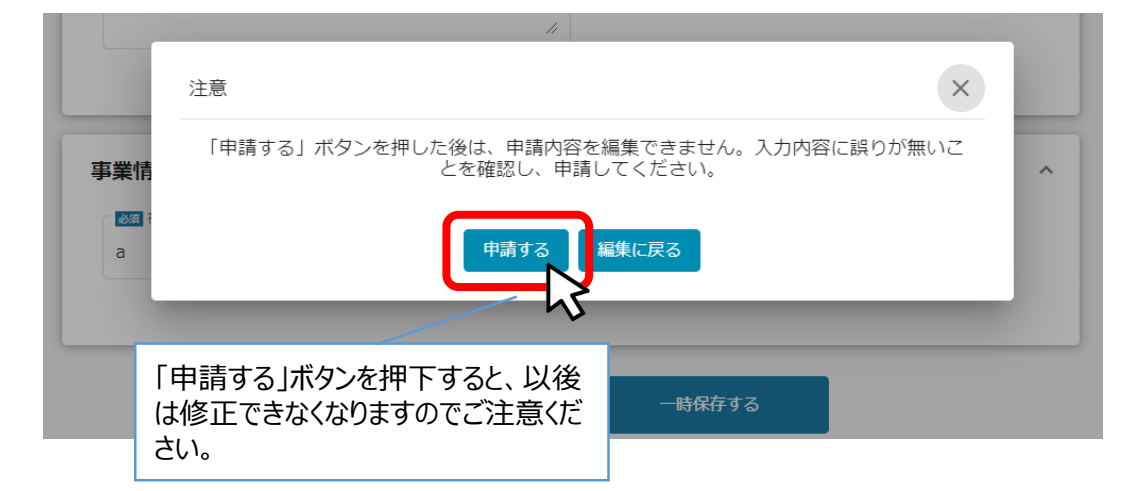

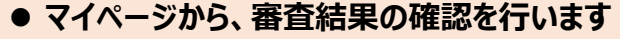

#### **事務局より結果の通知があった場合は、事業申請時に「担当者メールアド レス」欄に記載されたメールアドレスに通知メールが届きます。 はじめに** ※下記は通知済みの通知メール文面

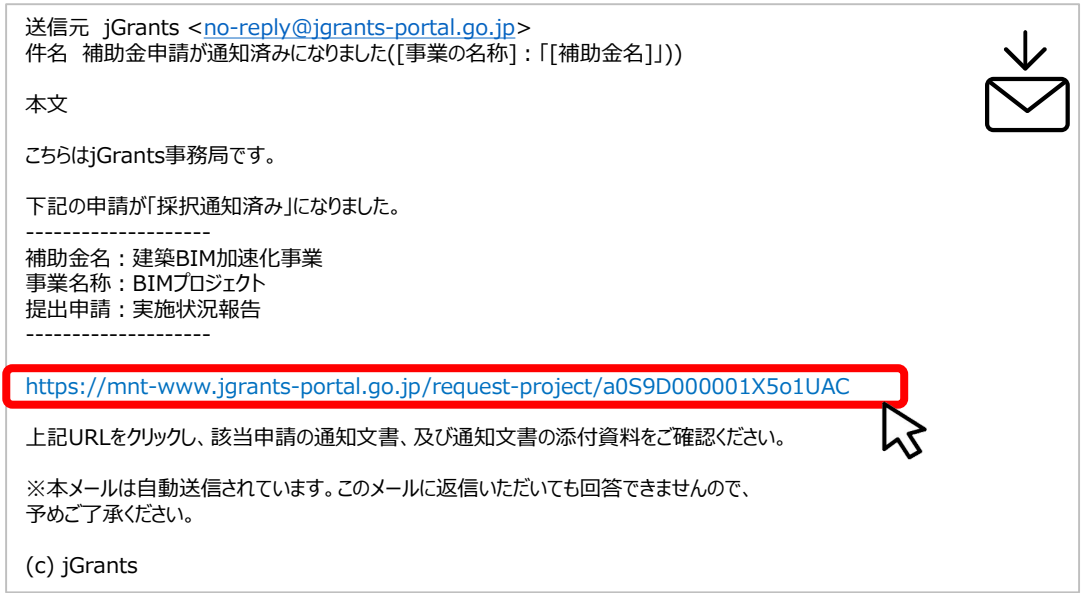

#### **手順1 「事業の状況を確認する場合」のURLを押下し、ログインをします。**

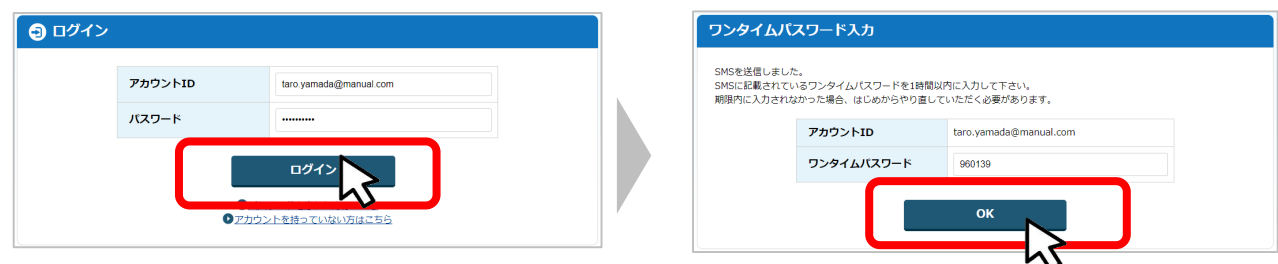

**手順2 提出済みの申請から、申請状況を確認します。**

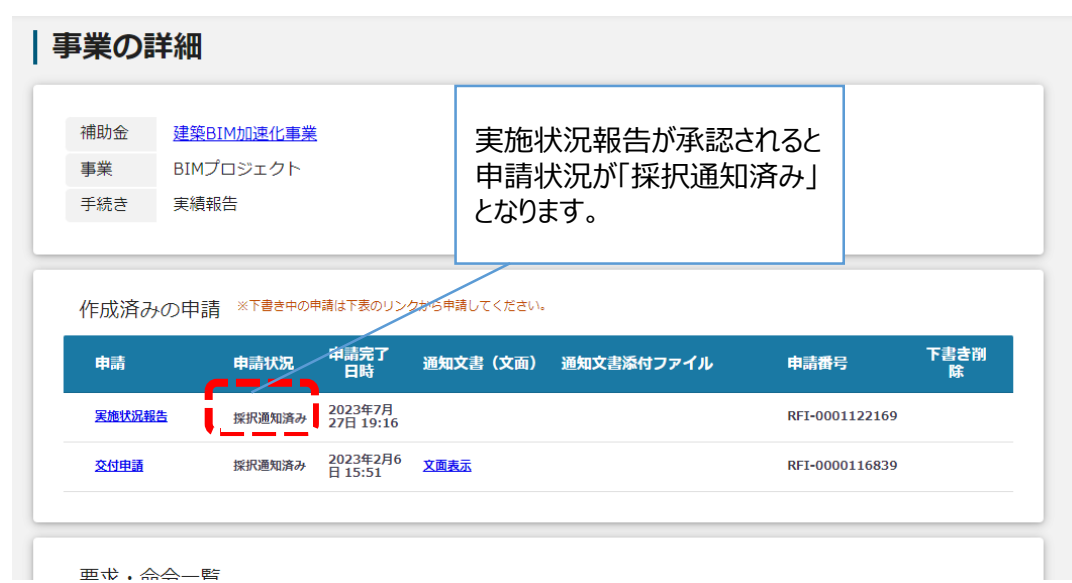